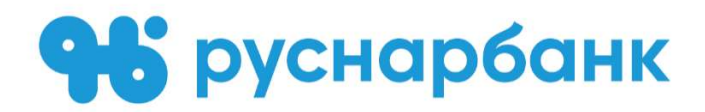

# ПАМЯТКА ПО ПОДКЛЮЧЕНИЮ К СИСТЕМЕ ДИСТАНЦИОННОГО БАНКОВСКОГО ОБСЛУЖИВАНИЯ «РУСНАРБАНК-ОНЛАЙН»

Москва 2021

### ИНТЕРНЕТ-БАНК

### Вход в Интернет-банк:

Для входа в Интернет-банкинг воспользуйтесь соответствующей формой (Рис. 1).

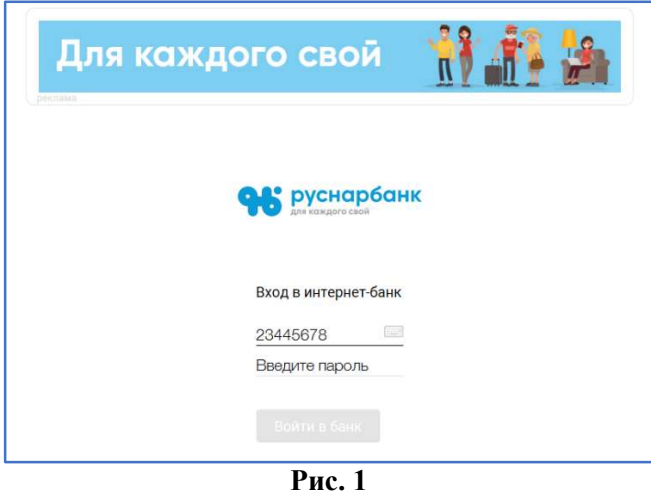

При подключении к Системе ДБО Вы получили Логин (см. комплект полученных от Банка документов) и SMS-сообщение с временным паролем.

При первом входе Система ДБО предложит сменить Пароль.

При входе после ввода Логина и Пароля будет появляться специальное поле для введения кода для дополнительной авторизации (Рис.2). Вход в Систему ДБО в этом случае будет осуществлен только после введения 4-значного SMS-кода из SMS-сообщения/Push-уведомления, действительного в течение ограниченного периода времени (5 минут).

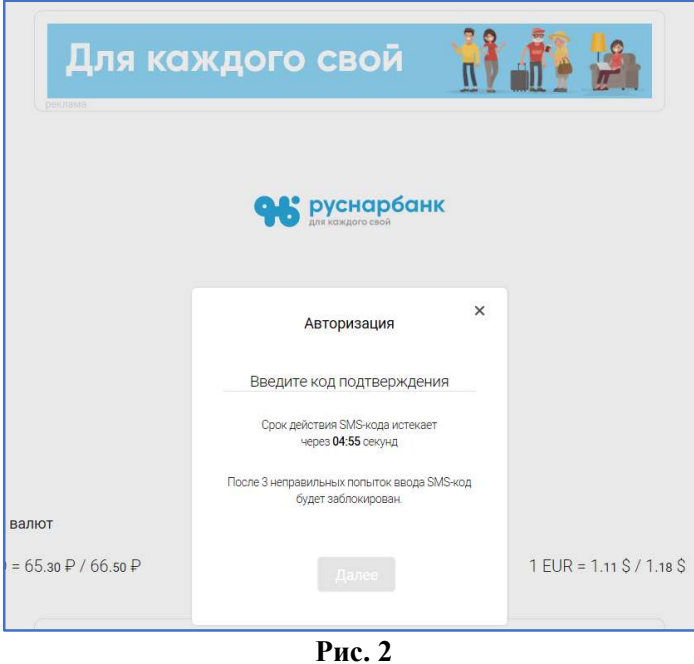

### Внимание!

В случае троекратного ввода неверного SMS-кода учетная запись блокируется на 1 час!

## МОБИЛЬНЫЙ БАНК

В Мобильном банке используются те же средства доступа (Логин и Пароль), что и в Интернет-банке. Используйте их и для входа в Мобильный банк.

### 1. Где скачать мобильное приложение

Мобильное приложение «РУСНАРБАНК-Онлайн» можно скачать в мобильном магазине производителя программного обеспечения мобильного телефона (Appstore для iPhone, Play Market для мобильных устройств на базе Android).

Для быстрого поиска приложения в мобильном магазине нужно в строке поиска набрать «руснарбанк» (Рис. 3).

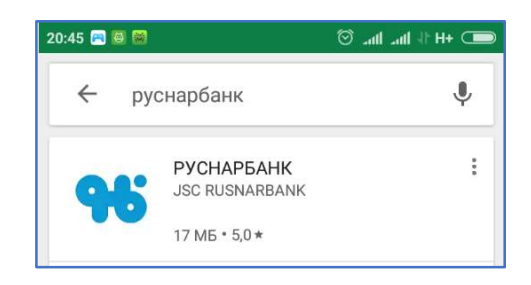

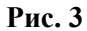

#### 2. Вход в Мобильный банк

Для входа в мобильное приложение используется пара Логин-Пароль, но Вы можете установить вход по короткому ПИН-коду из четырех цифр короткий ПИН-код из четырех цифр вместо ввода пароля (Рис. 4). Если в Вашем смартфоне возможно подтверждение входа отпечатком пальца, вход по отпечатку пальца можно настроить и в мобильном приложении.

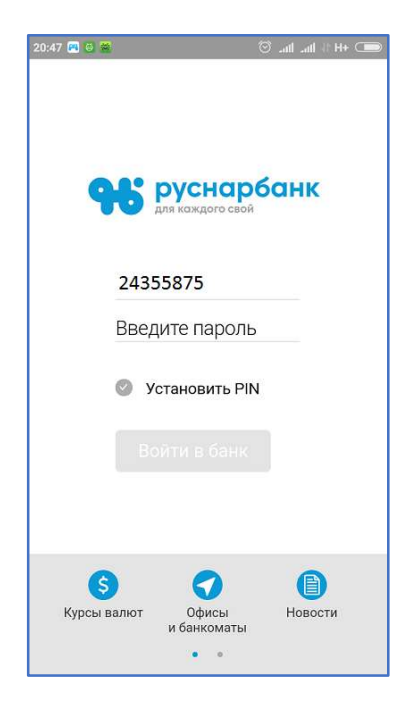

Рис. 4

### 3. Установка ПИН-кода или входа по отпечатку пальца

Для создания ПИН-кода введите логин и пароль, затем активизируйте опцию «Установить PIN», активировав флажок около этой опции. Два раза введите 4 цифры ПИН-кода на открывшейся ПИНклавиатуре (Рис. 5). ПИН-код установлен.

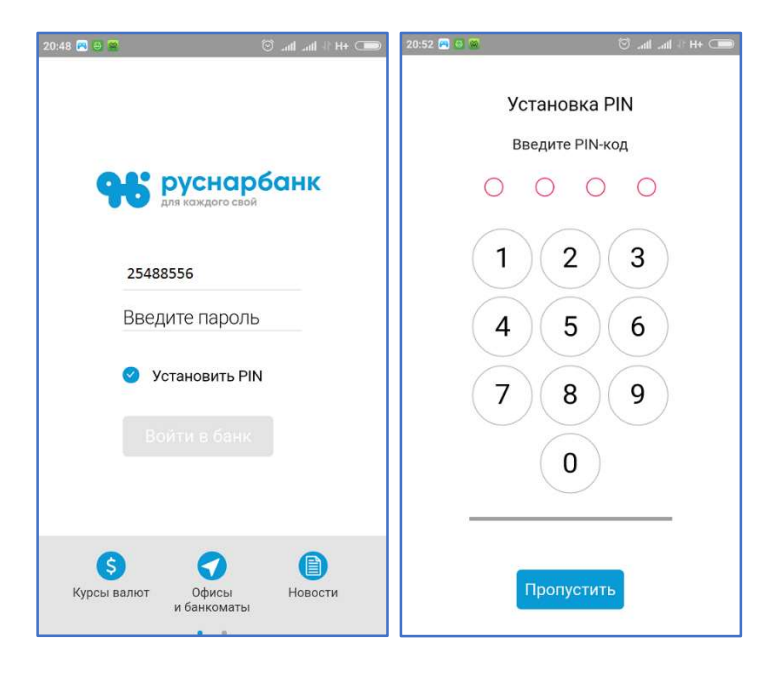

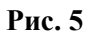

Для настройки входа по отпечатку пальца настройте вход по отпечатку пальца в своем смартфоне. Для привязки входа по отпечатку пальца активируйте галочку «Привязать Touch ID» при входе в приложение по логину и паролю, на запрос приложения приложите палец к кнопке смартфона со сканером отпечатка пальца. Значок отпечатка пальца появится на форме ввода ПИН-кода.